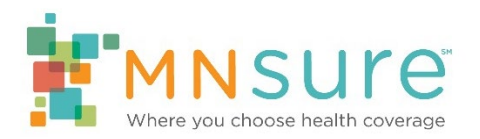

## **Uploading License Proof on Agency Roster**

An agency can use BAMP to update broker licensure renewals.

To make this update, log in to BAMP. From the "Agency Home" screen, click on "Staff Roster" or "Change a staff member on my roster."

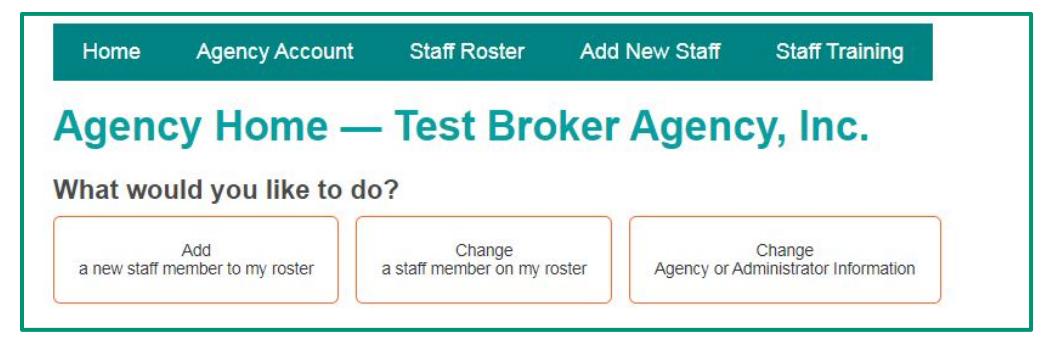

To edit the information for any individual staff member, click on the "View" link to the left of the name of the staff member.

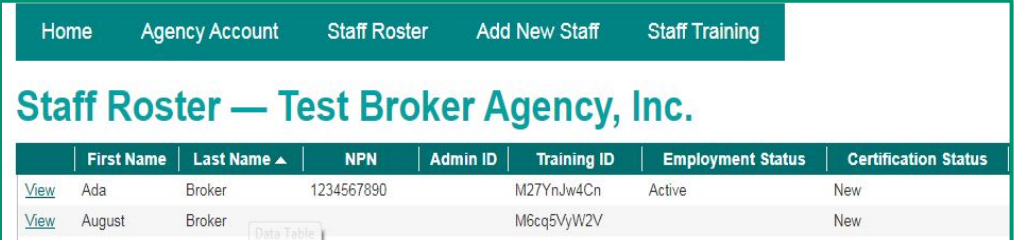

## **Edit/Add Proof of License**

To edit or add a file with proof of license scroll down to the heading "Proof of License". Click on the link labeled "Edit Proof of License".

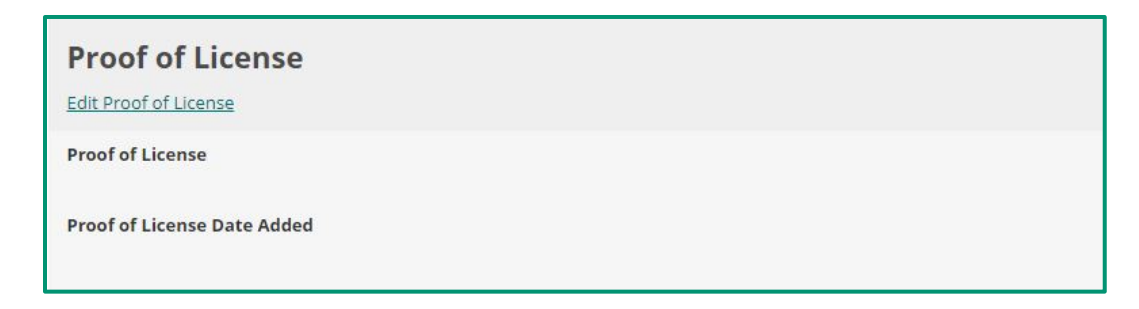

Once on the "Edit Staff Member" page, fill in the fields marked with a red asterisk. See image below.

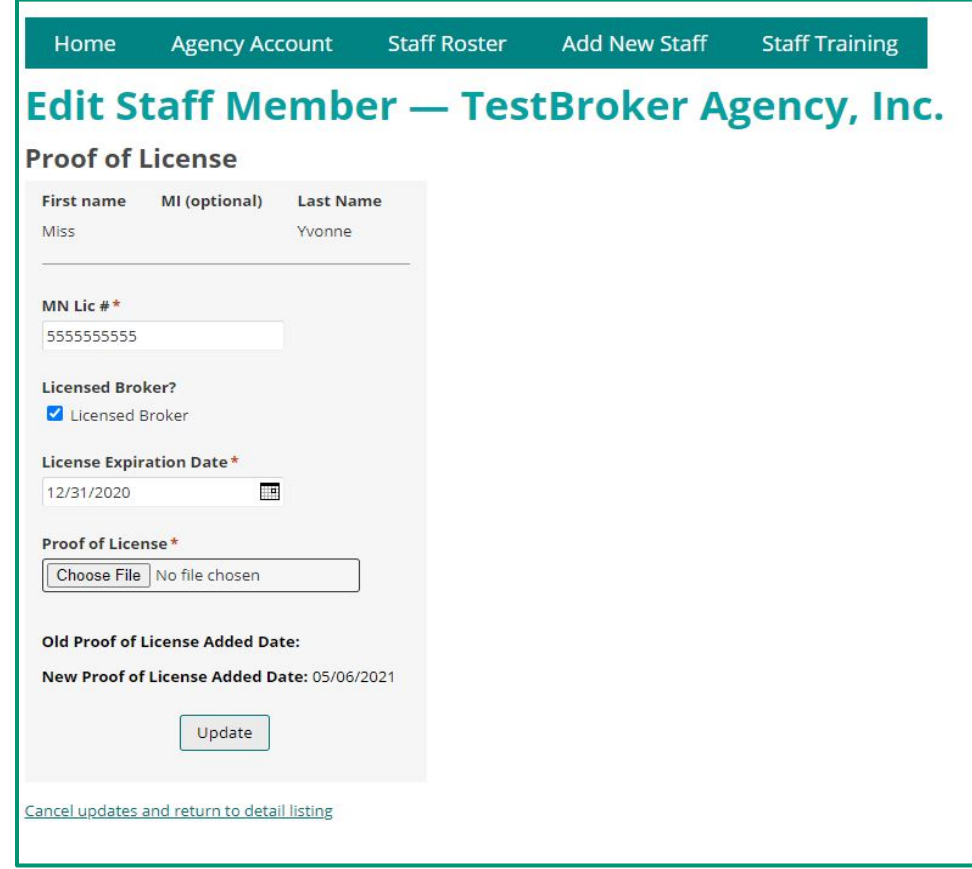

Be sure to confirm the MN License number is correct.

Fill in the license expiration date with the **current** license expiration date.

Use the "Choose File" link under the "Proof of Licensure" heading to upload a copy of the broker's MN license from the computer being used.

After all fields are completed and the license is successfully uploaded, click on the "Update" button.